1. From the User Home Page, click the **Procurement** tile.

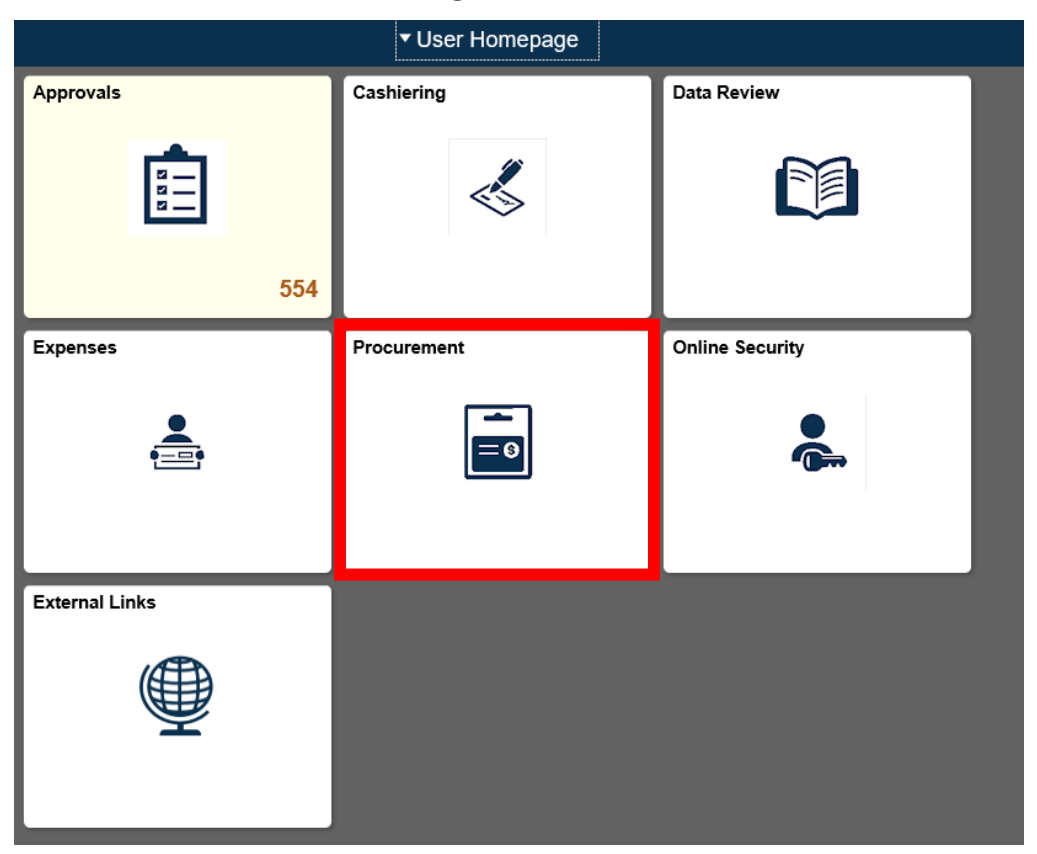

#### 2. Click **Requisition** tile.

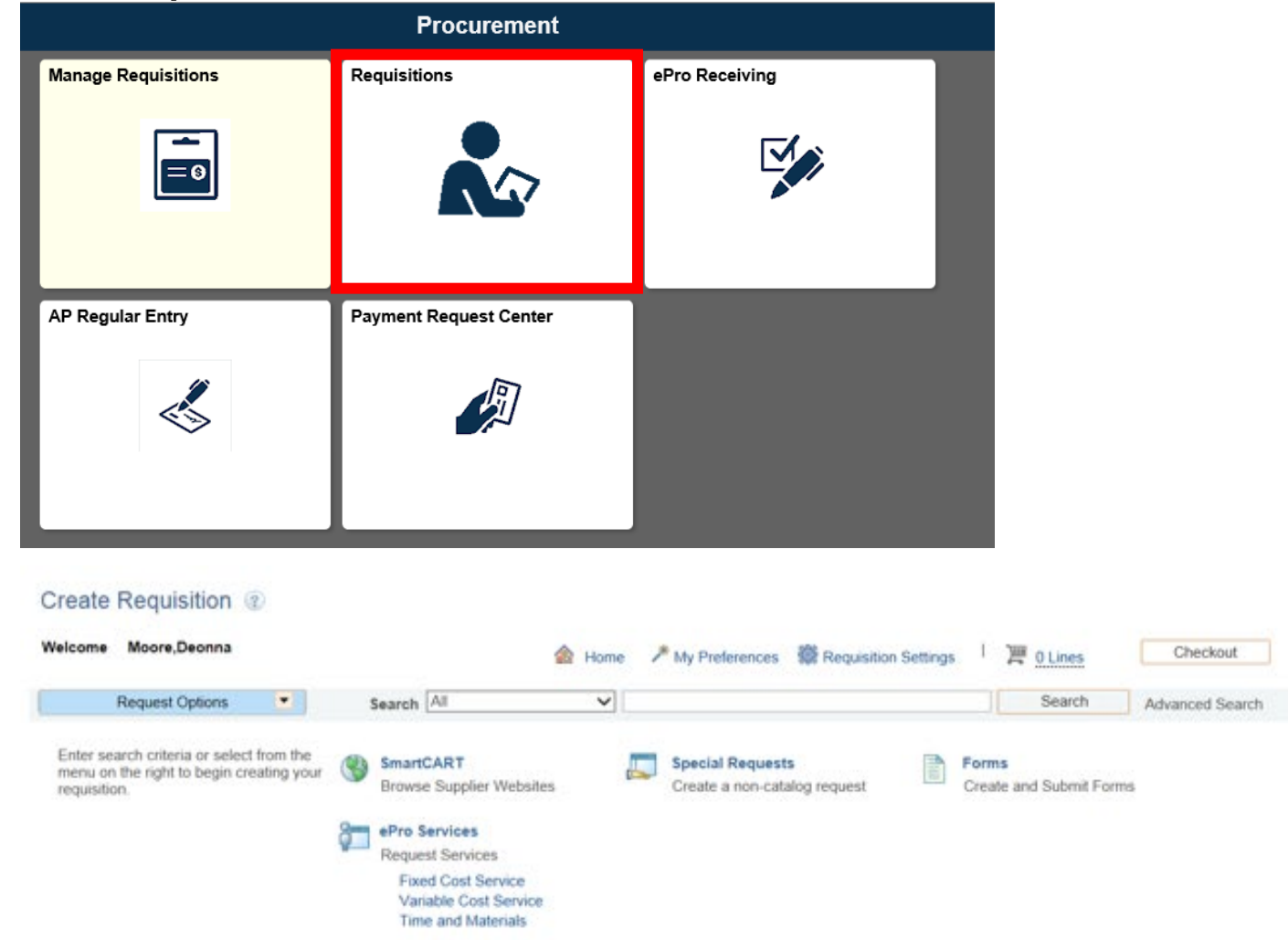

3. This is the Create Requisition screen.

The Request Options box is a dropdown menu of requisition options to choose from. You may either choose from the dropdown or options in the center of the screen.

4. Click the **Requisition Settings** link.

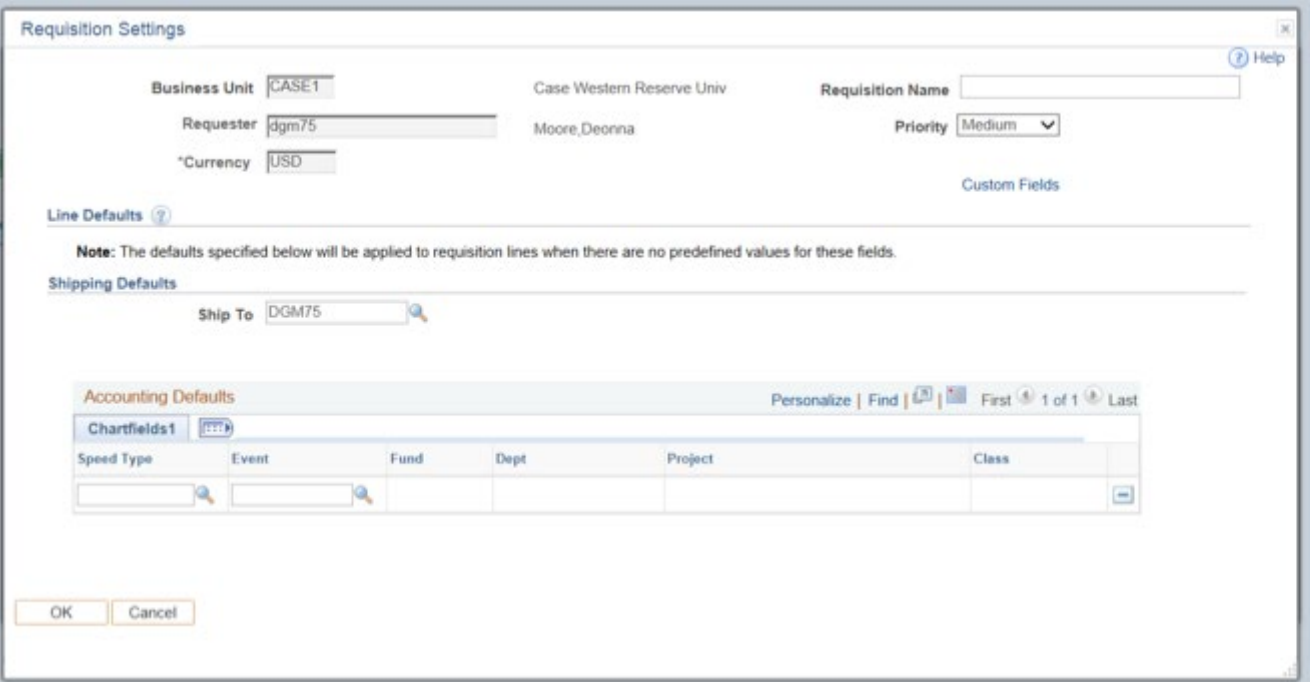

- 5. Enter Your Speedtype. This is best used when creating orders with multiple lines.
- 6. If an Event Chartfield applies to this requisition, enter it in the **Event** field. Click on the **Magnifying Glass** icon to locate it in search results.
- 7. Click **OK** button when finished.

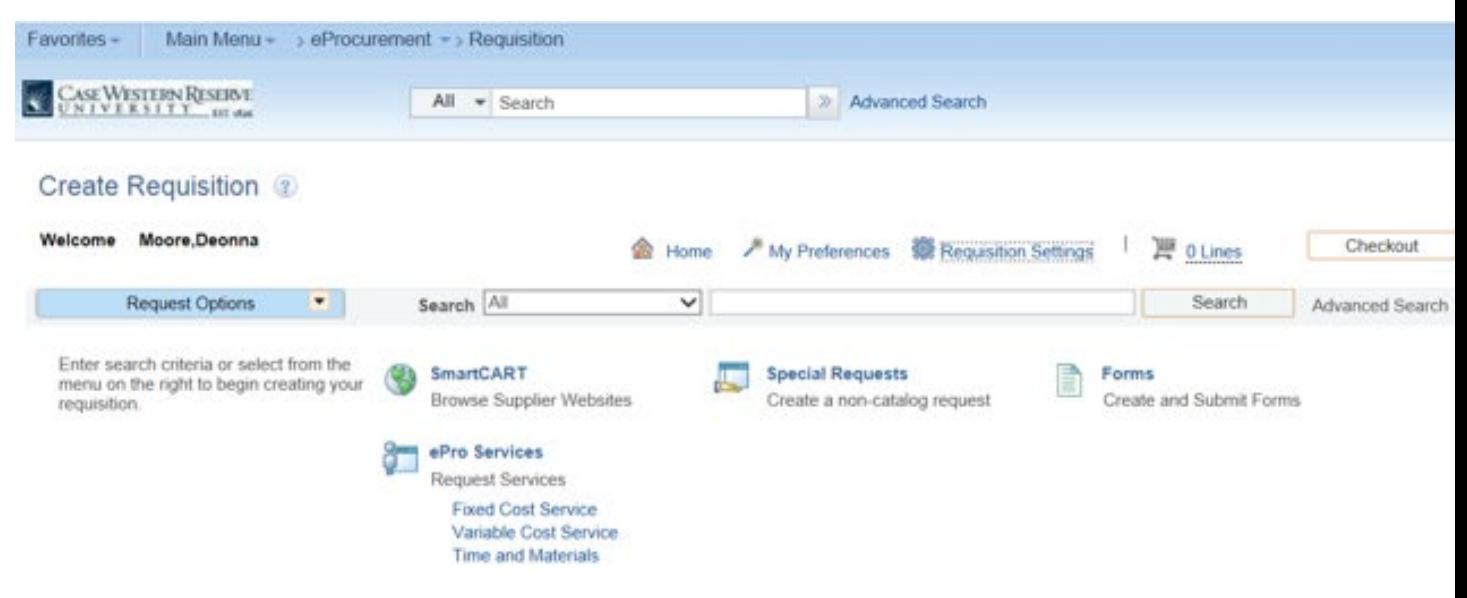

8. Click the **Special Requests** link to begin placing your order.

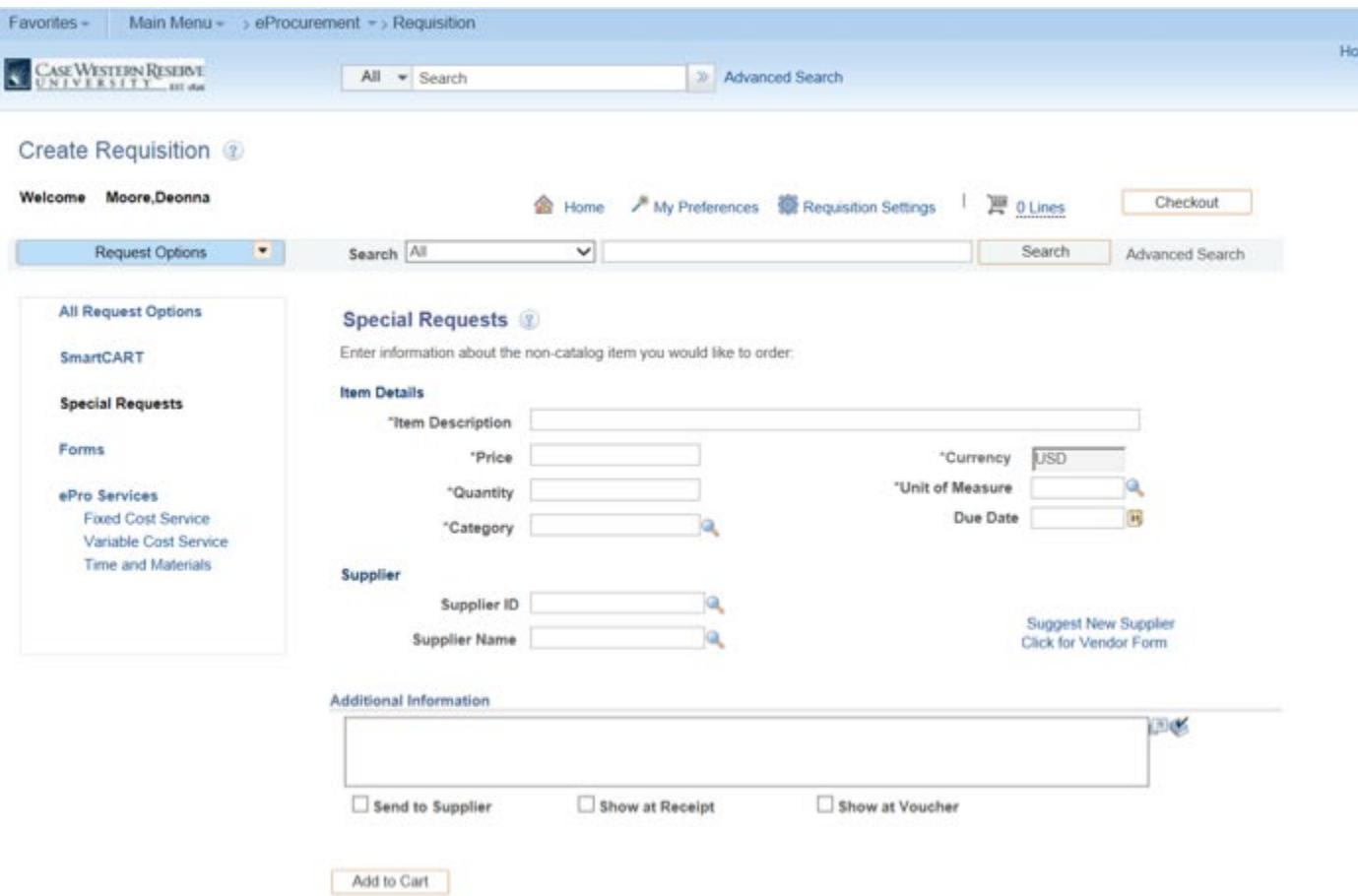

- 9. Enter your item information on this page.
- a. Enter Item Description
- b. Enter your price
- c. Quantity
- d. Unit of Measure
- e. Category
- f. Supplier ID

Once these steps are completed, click **Add to Cart Button**. This will

put the item into your shopping cart shown at the top. You will notice that the icon with the shopping cart now has 1 item in it.

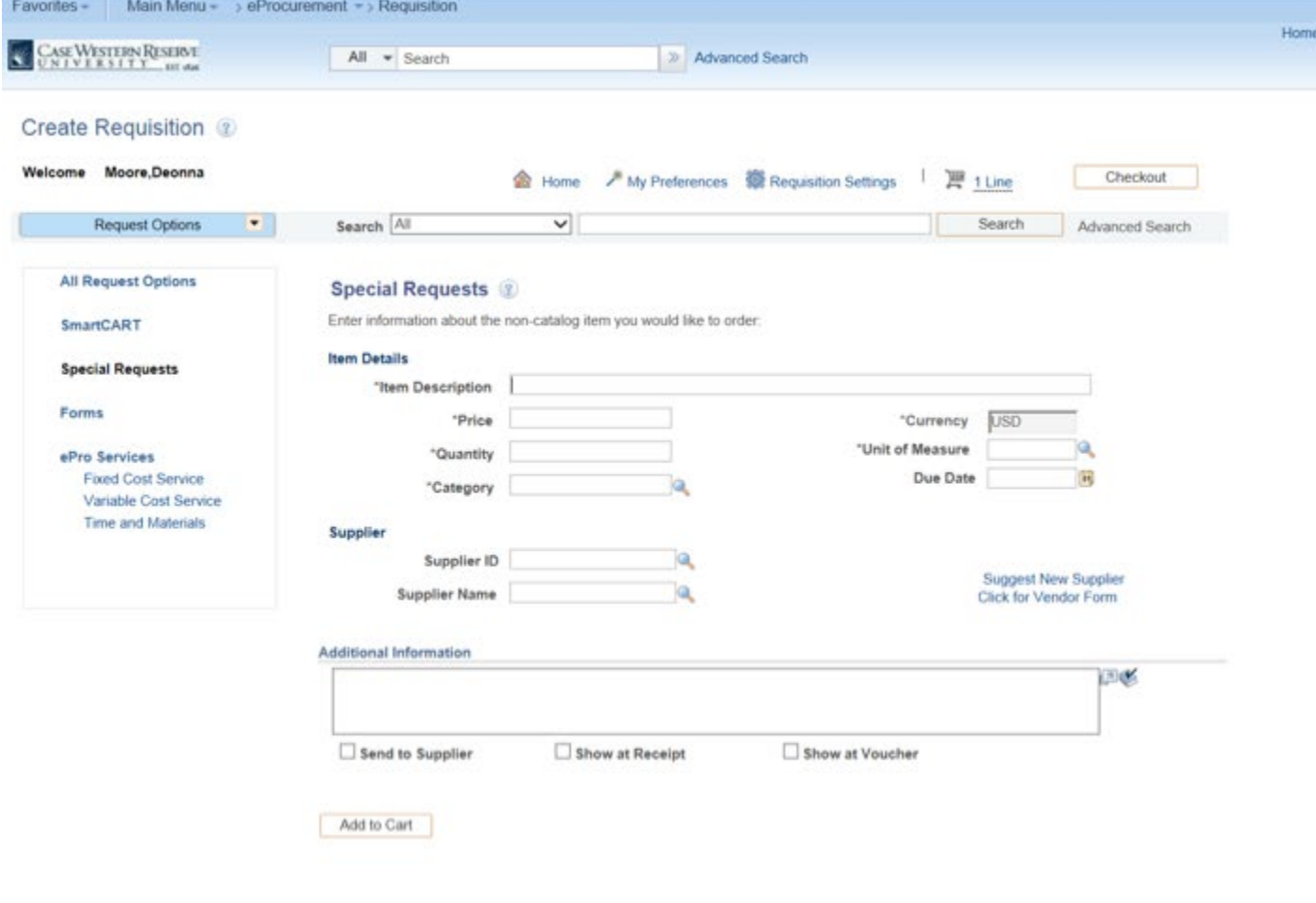

10. After you have completed the process of ordering items, click the **Checkout** box.

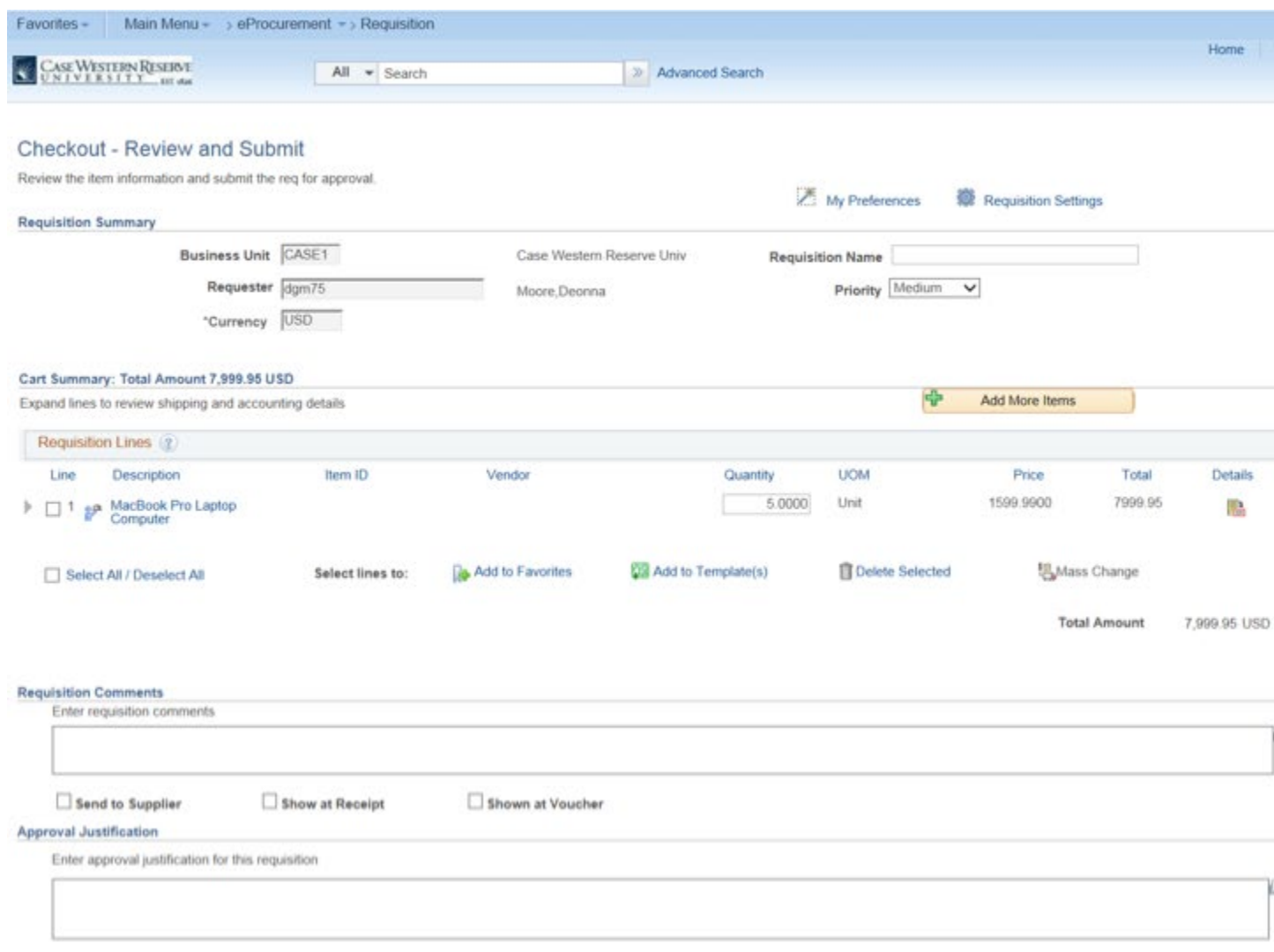

11. From the Checkout – Review and Submit screen, you will review your items, and verify that all information is correct. Here, you would also add a Speedtype if you did not enter a default one under Requisition Settings.

Add comments to the **Requisition Comments** section if necessary.

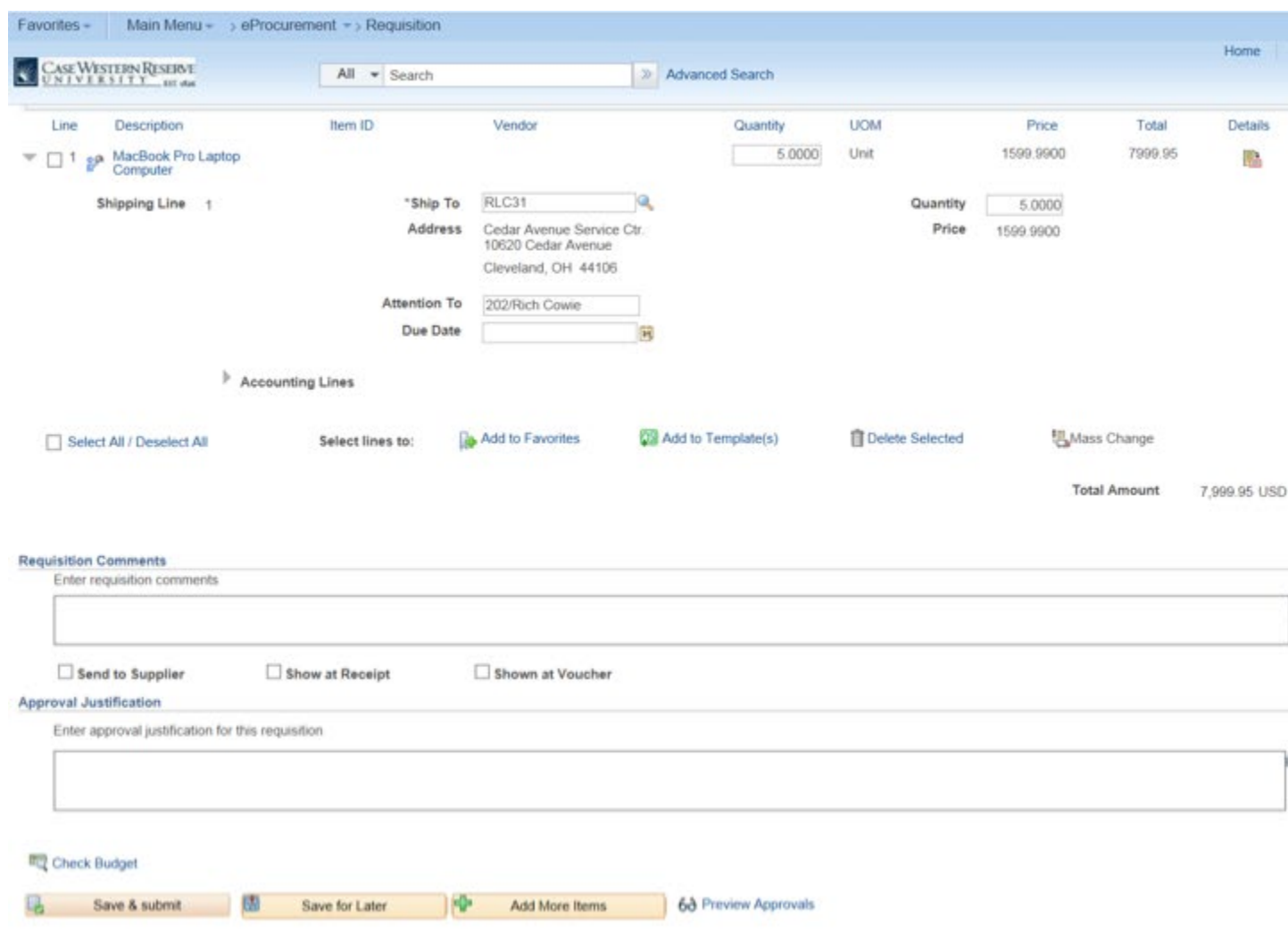

12. After reviewing order, click the **Check Budget** link.

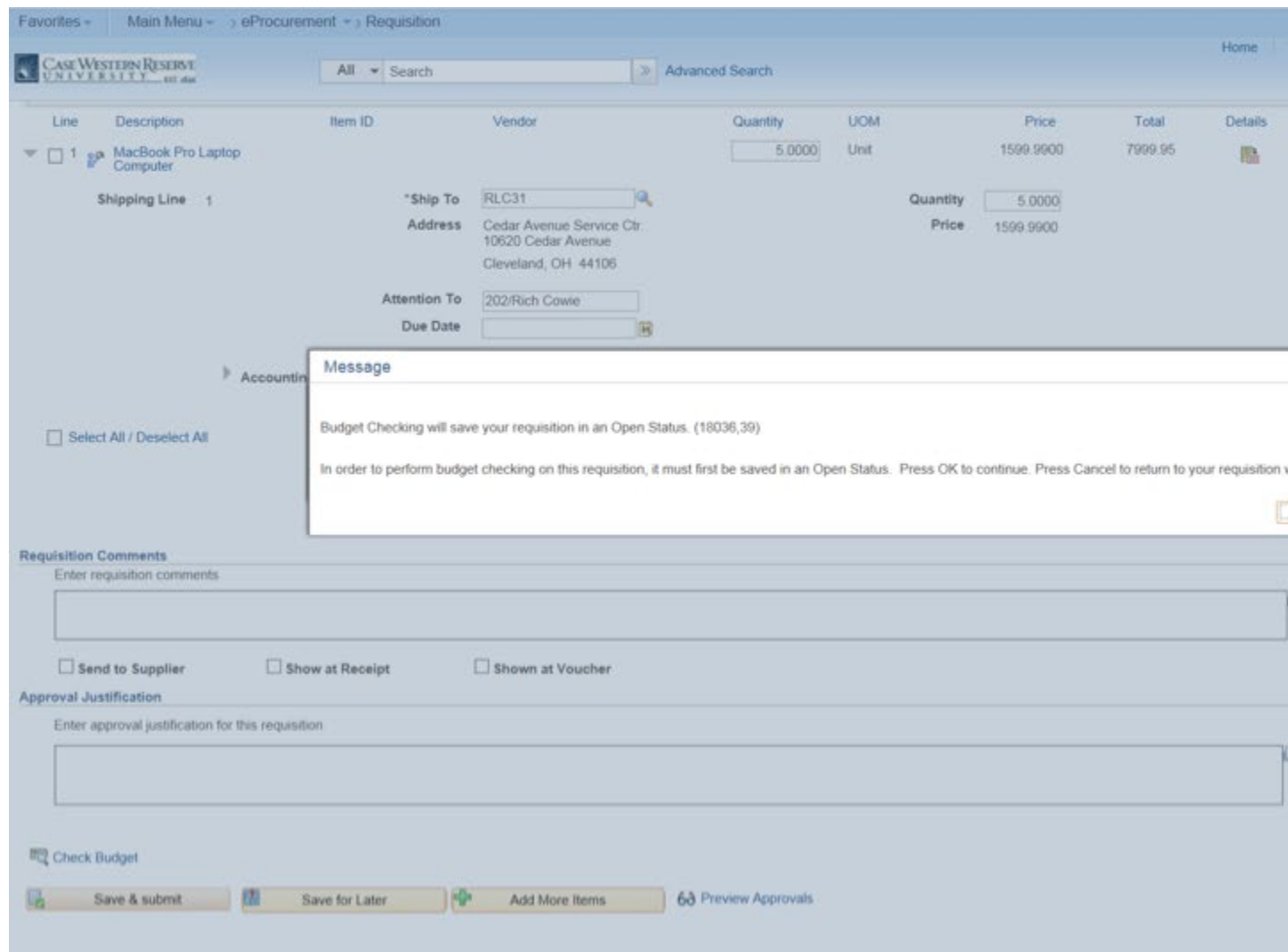

13. After reviewing message, click the **OK** button.

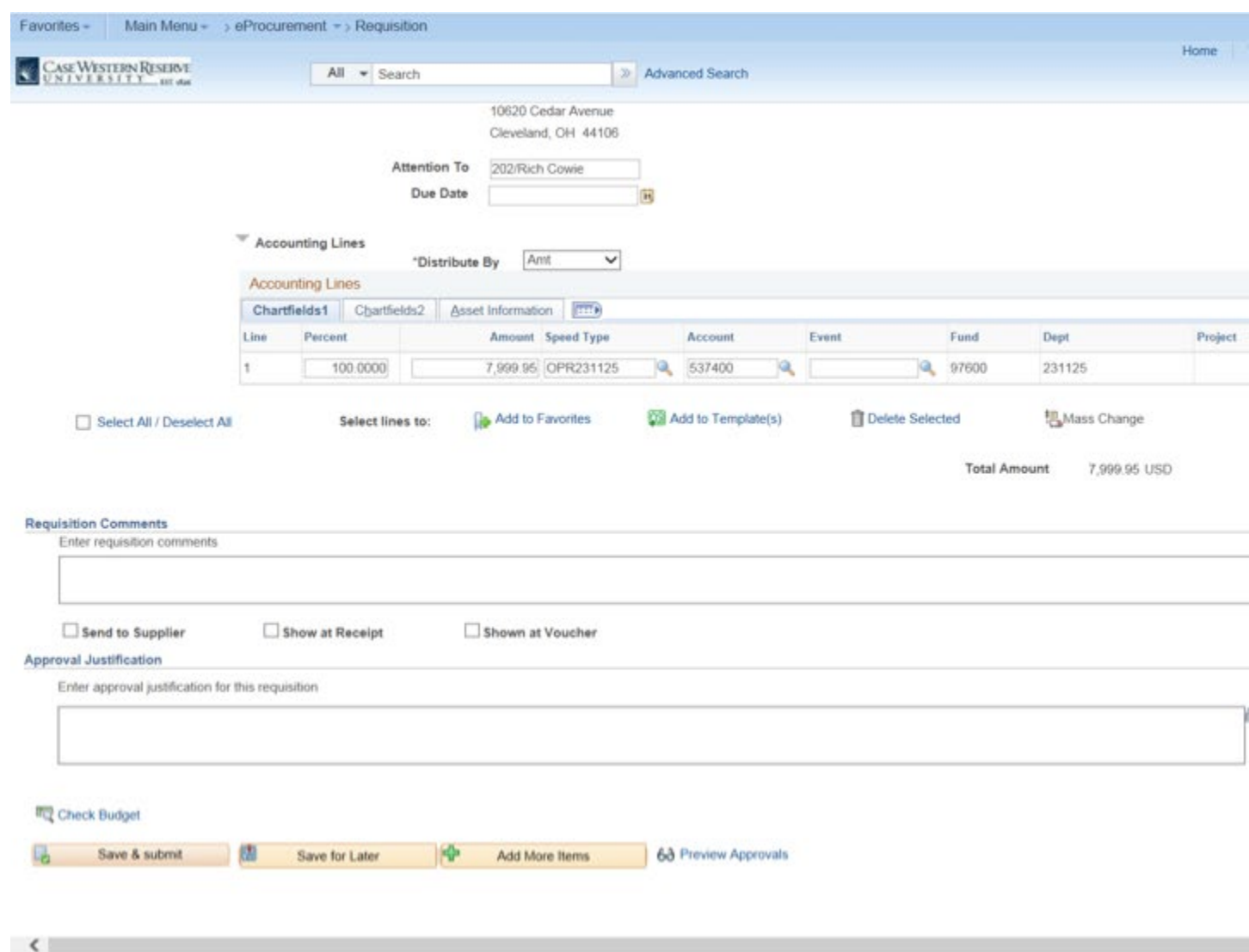

14. After checking budget, click the **Save and Submit** button. If you need to save the requisition for later, click the **Save for Later** button.

**End of Procedure.**